## **Obtaining a Special Use License ('SUL')**

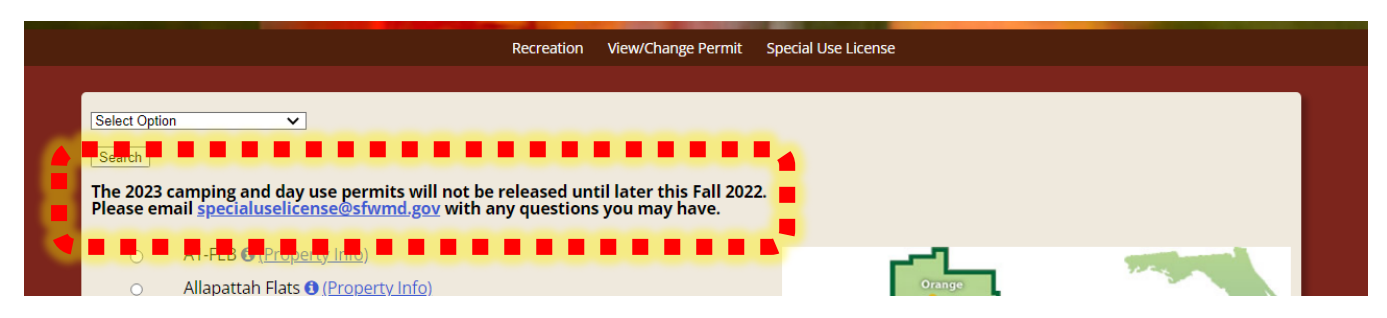

Step 1: Follow this link [\(https://secure.rzda.net/sfwmd/list.cfm\)](https://secure.rzda.net/sfwmd/list.cfm) to the SUL website. Please review the top portion for any announcements.

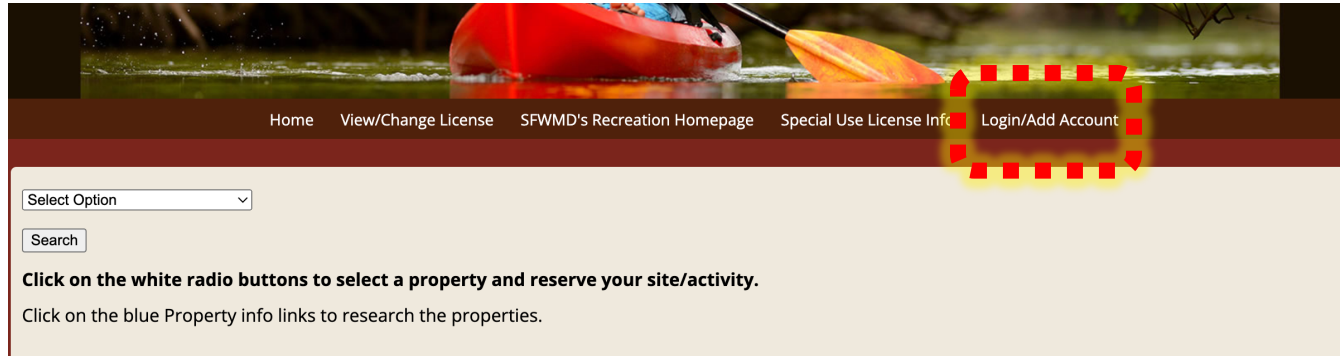

OPTIONAL: If you already have an account, you may login before getting the license.

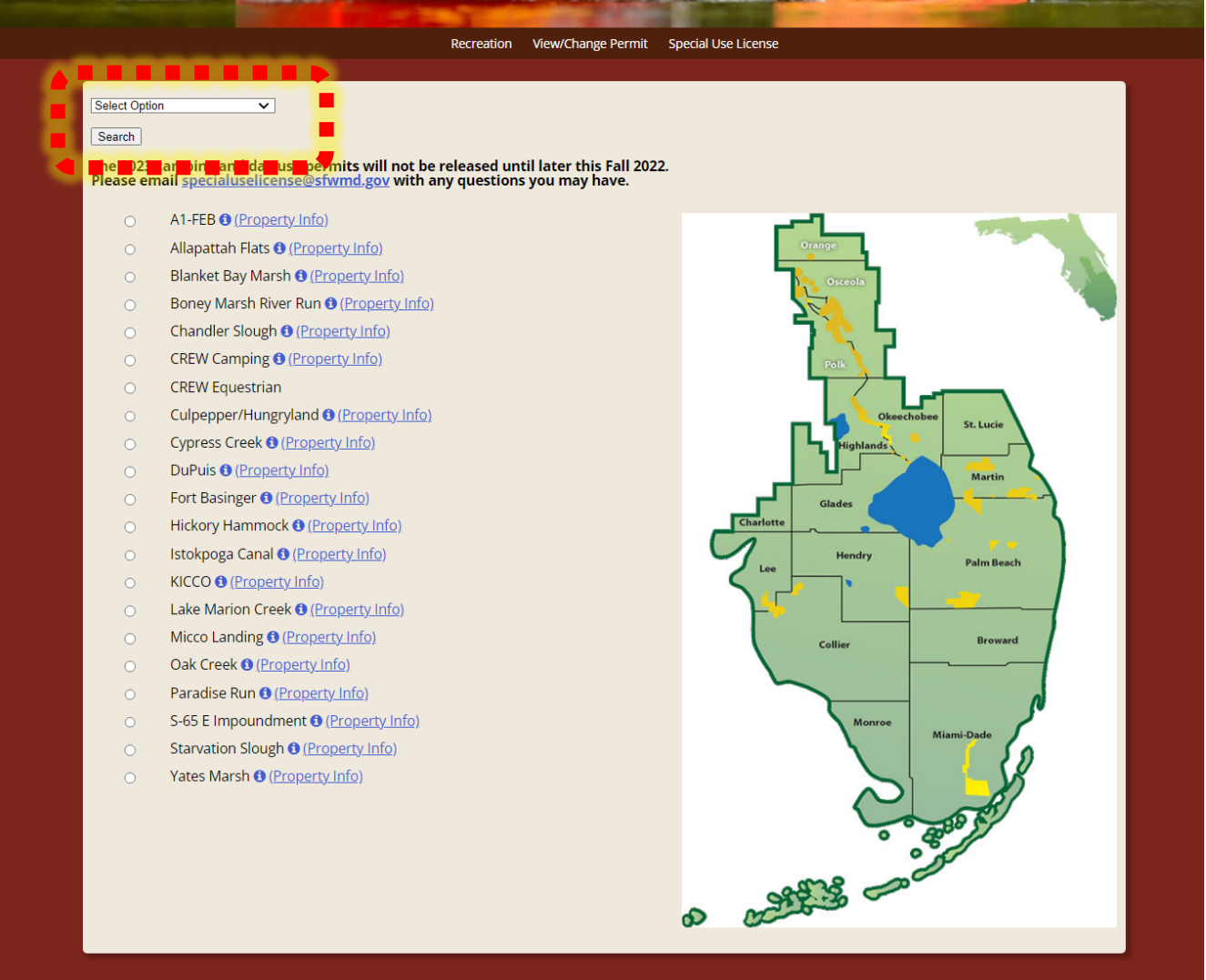

Step 2: Use the "Select Option" dropdown and filter the desired type of recreational activity. Some properties only offer a few options for camping, hiking, and vehicle access.

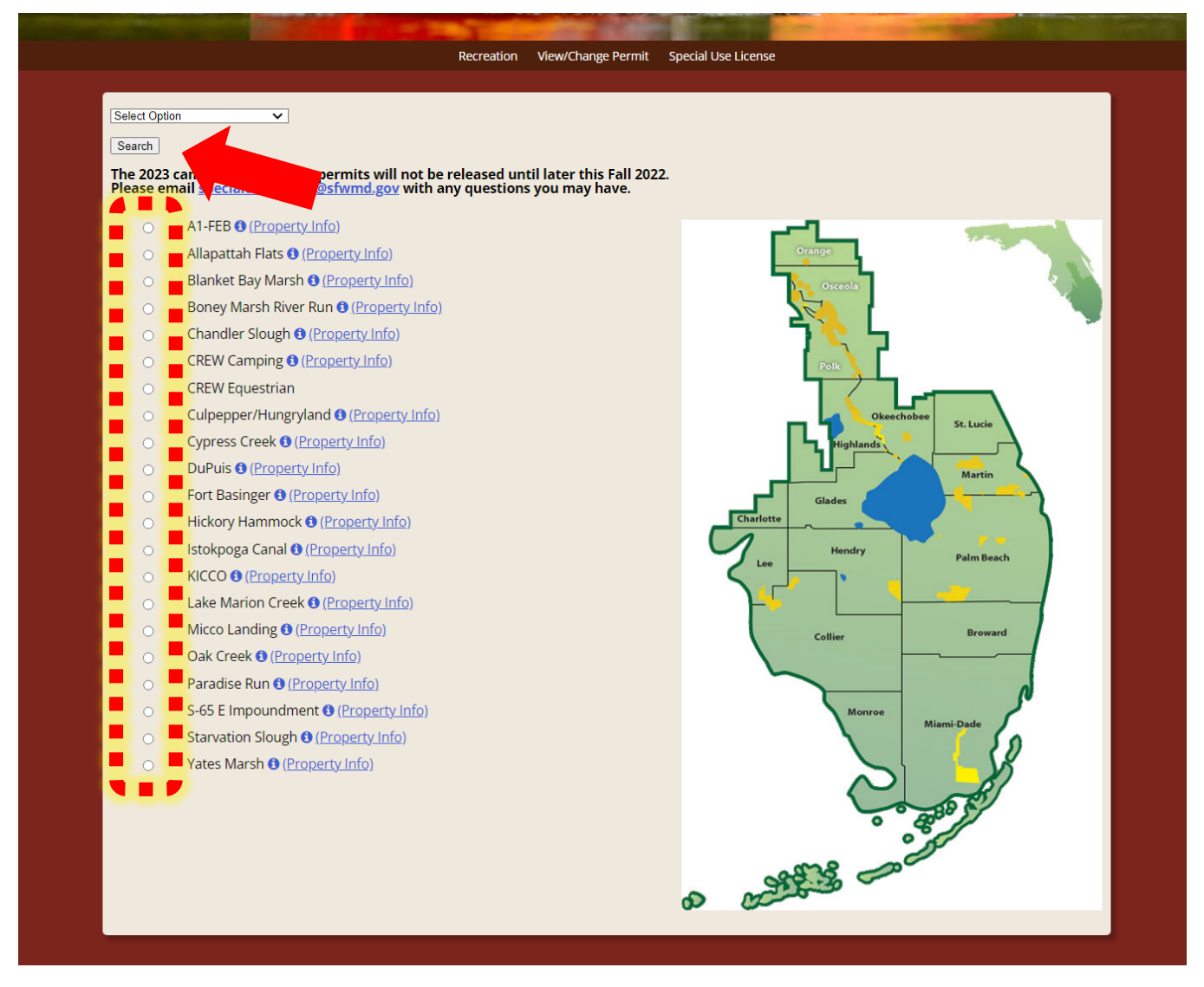

Step 3: Select the SFWMD recreation site you intend to visit (Click on the white circles to the left of the property name), then hit "Search."

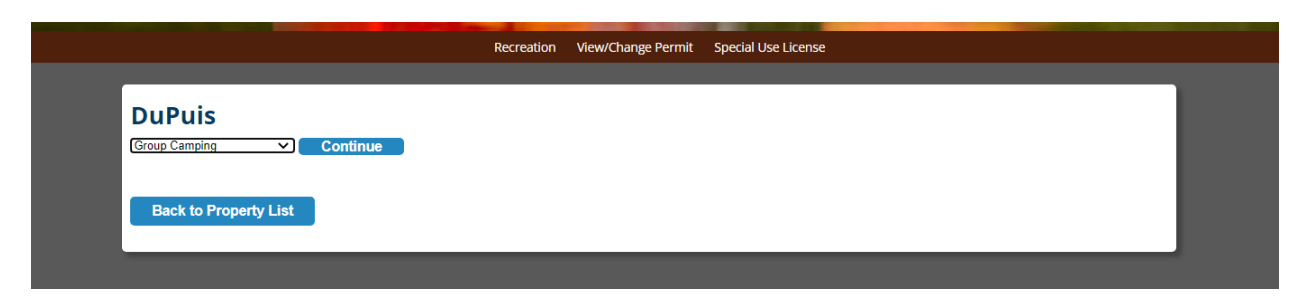

Step 4: Select the type of recreational activity you are looking for, then hit "Continue."

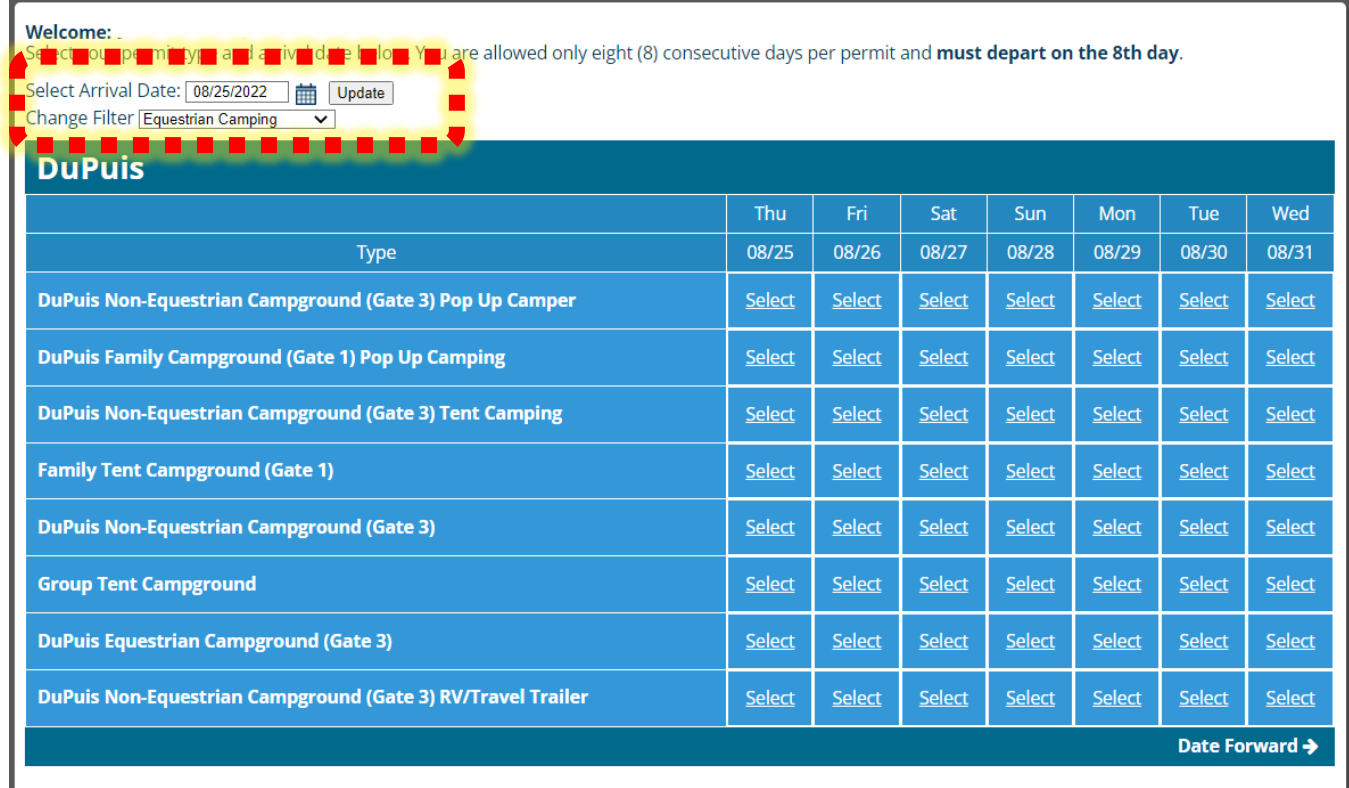

Step 5: Use the drop-down menu and select the type of camping/campsite you are looking to reserve. Click "update."

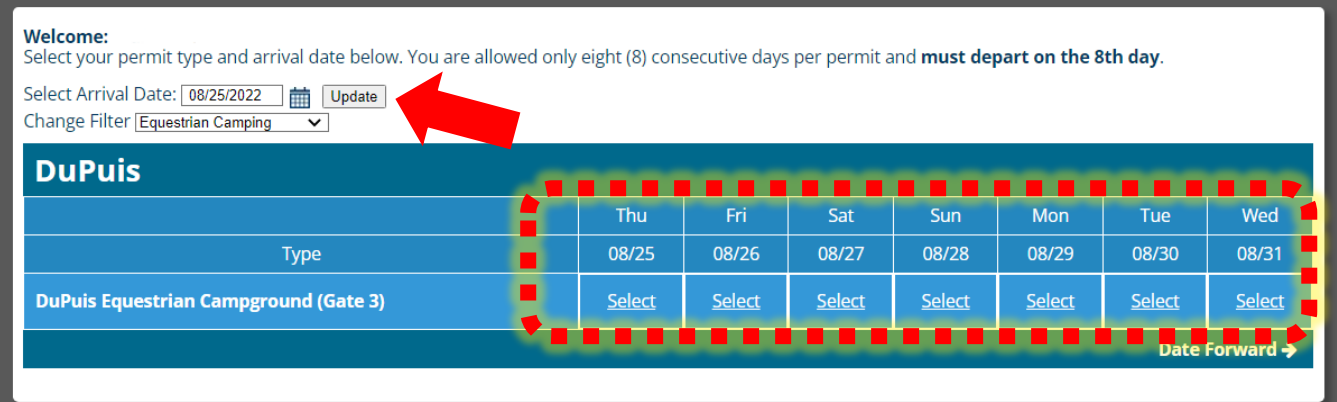

Step 6: After clicking update, the menu will filter the campsites. Now select your arrival date.

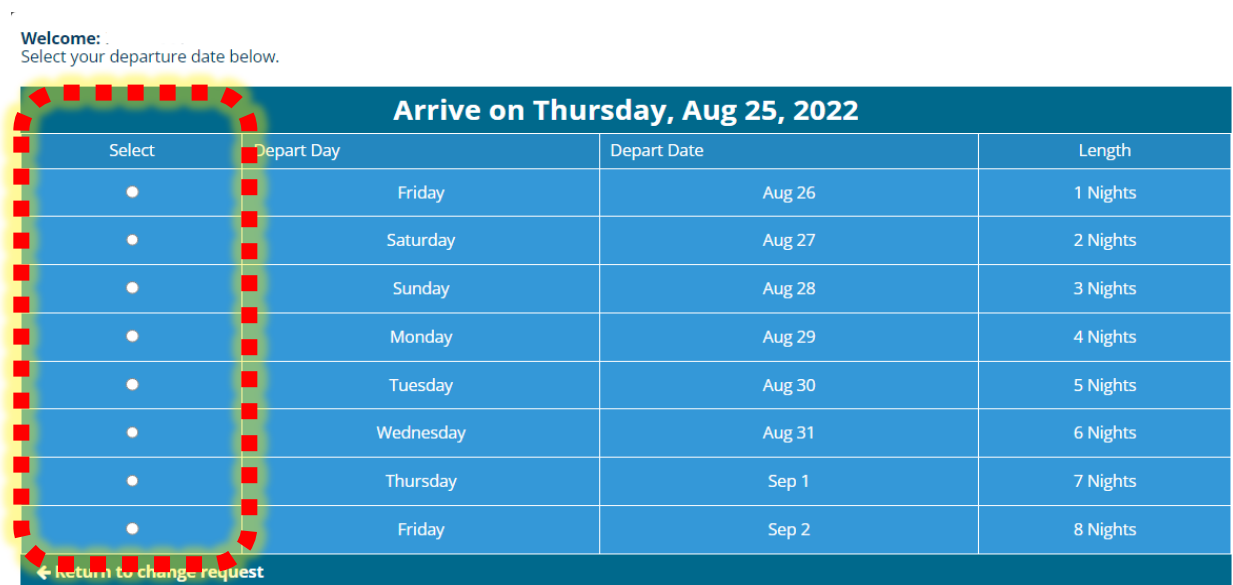

## Step 7: Select your departure date.

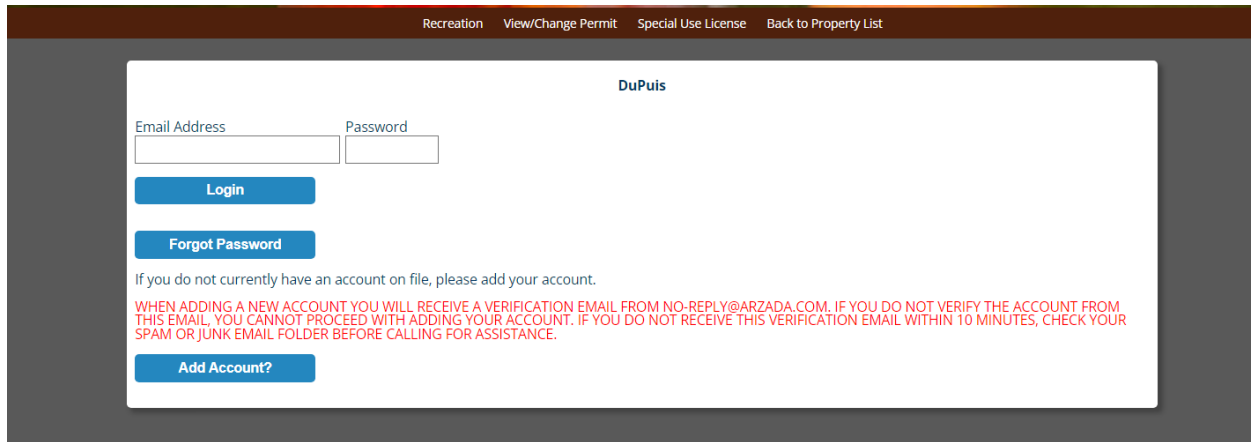

Step 8: Insert your email address & password. PLEASE NOTE: If you already logged in at the main page, you will NOT be prompted with this step. Skip to Step 9.

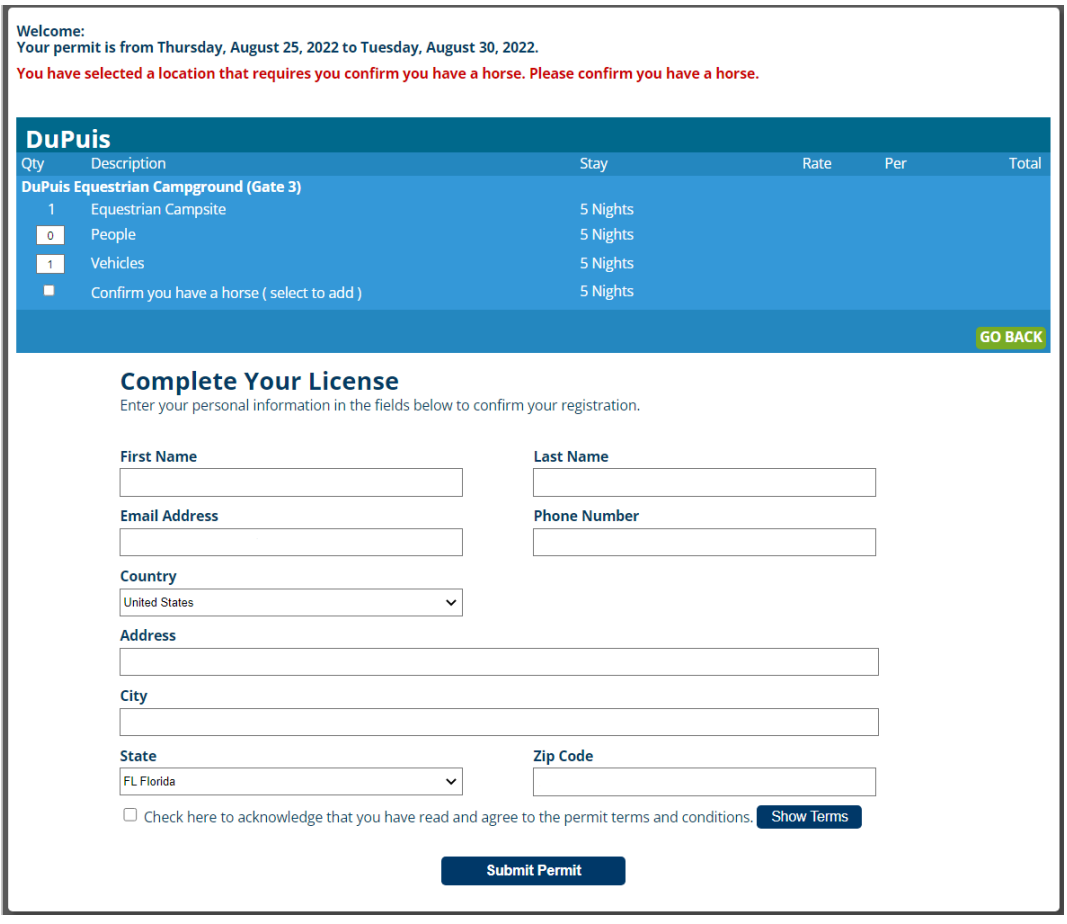

Step 9: Ensure the information displayed is correct and hit "submit permit." The SUL will be sent to the email associated with the account. Please review the SUL for the gate code and the additional pages for site specific information, updates, and rules.